# Information Systems Track-It! Helpdesk System Introduction

To report technology questions, requests, or problems to the Information Systems Department, you should submit a Track-It work order.

### StepOne–AccessingTrack-It!

The Track-It Work Order System can be accessed at [http://trackit/TrackItWeb/SelfService/Application/Main](http://admin.mcsdk12.org/tiweb65/selfservice) or by clicking the Staff link from our home page, [http://www.mcsdk12.org/,](http://www.mcsdk12.org/) and then Track-It!

Upon accessing the Self-Service Center you will immediately notice the new layout. Track-It! can perform many functions including Searching for Solutions, Adding a New Work Order, or Viewing your Work Orders.

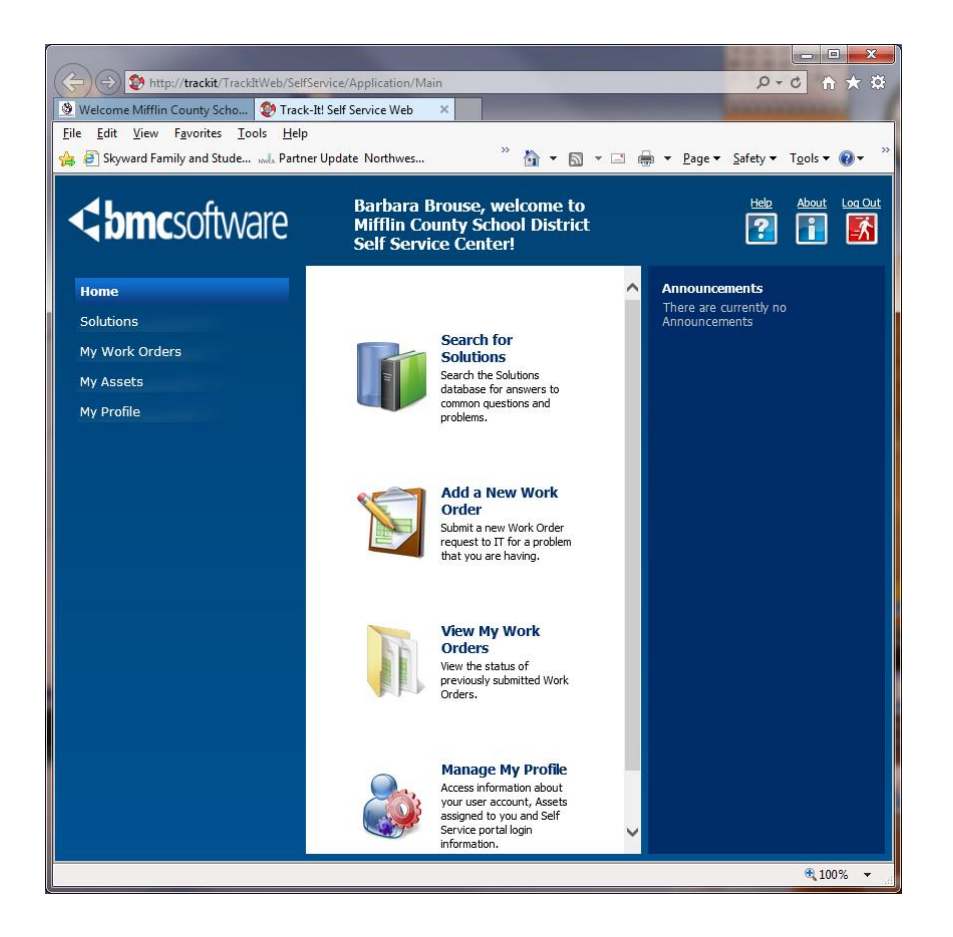

You are free to browse the various areas, but the sections you will find the most useful are "Add a New Work Order" or "View My Work Orders." The Work Orders section is where you can enter technology repairs and requests and check on the status of your open technology work orders.

### StepTwo–Entering Work Orders

Entering a New Work Order

Entering <sup>a</sup> new request can be done by clicking on "Add <sup>a</sup> new work order." Once clicking on this link you will see a screen similar to the one below:

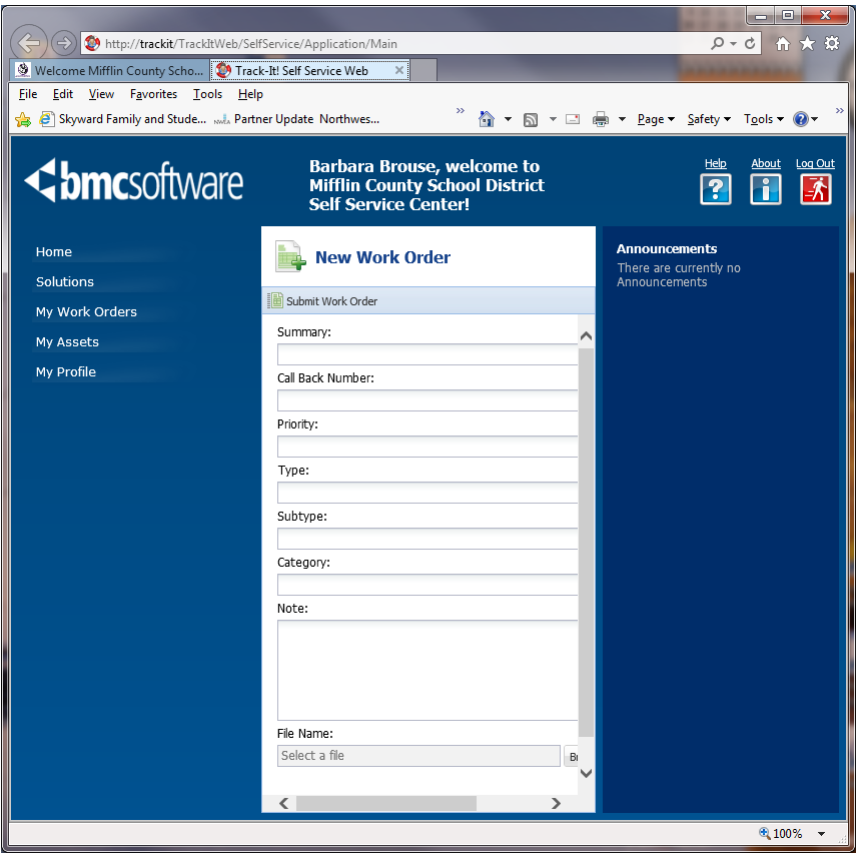

When entering <sup>a</sup> new work order, please complete the form to the best of your ability. Here are <sup>a</sup> few pointers:

### *Summary*

The "Summary" is <sup>a</sup> one sentence statement of the problem or request. Your summary should be both useful and succinct. Some examples are "The monitor on my PC no longer functions" or "I need <sup>a</sup> new toner for an HP <sup>4550</sup> LaserJet." Please do not submit summaries that are too vague. An example of what to avoid is "my pc doesn't work."

### *Call Back Number* is **reserved for the MCSD Black Number**

This field is for the entry of the MCSD black number of the equipment for which you are entering the Work Order. This number can be found written on the equipment in black or silver Sharpie ink. If your request does not have an associated Black Number, the field can be left blank.

## *Priority*

Priority is your chance to give us an initial assessment of the severity of your problem. The default priority is 3. Here is <sup>a</sup> brief description of each priority:

- 1 Complete System Failure
- 2 Severe Impact on Work
- 3 Problem but User Can Work
- 4 Request Not Impacting Work
- 5 Project

## Examples:

## Priority 1

- Your equipment is posing an immediate safety hazard
- There is a technology problem that is affecting the entire District

## Priority 2

- There is a technology problem affecting a whole building
- A piece of equipment or software application is not functioning and you have District or school-wide work due immediately

## Priority 3

- A piece of equipment or software application is not functioning and you have class/office work due
- A website you wish to access is blocked
- You are unable to perform <sup>a</sup> function within an application

## Priority 4

- You need software installed
- You would like <sup>a</sup> folder created
- You need assistance with SPAM email
- You are requesting <sup>a</sup> database file or supplies

## Priority 5

- You need work performed on multiple machines (either in <sup>a</sup> classroom or lab)
- You are requesting new equipment
- You are requesting IS Research and Development (e.g. Reports)

## *Type/Subtype/Category*

This series of drop-down menus allow you to "self-diagnose" your problem. In the "Type" box you can provide us with the most general classification of your problem. Subtype and Category menus are provided depending on what you choose in the preceding menu. It is worth your time to complete as many of these drop-down boxes as possible as it will assist us in routing your problem to the correct specialist more quickly.

## *Note*

The description field provides you ample room to describe, in depth, the request you are making. Please provide any information you believe to be relevant to your problem. If the problem you are experiencing is with <sup>a</sup> document, you can attach the document to the work order much like attaching <sup>a</sup> document to an email message. (Click on the Attachment button if you wish to attach <sup>a</sup> document or picture.)

### *File Name*

If you would like to attach a file that would be helpful in diagnosing your problem, please attach that file by clicking the Browse button to locate the file and then click the Open button.

### *Submit*

When you have completed the necessary fields, you can click the "Submit" button to send us your work order.

If you do not click the Submit button, we will not receive your work order. When you click the Submit button, you will be taken to <sup>a</sup> confirmation/View Work Order screen that informs you the work order has been submitted and provides you with your work order number.

From the View Work Order screen, there are options to add a note or attachment, and print your work order.

#### Please Note

If you want to speak with a member of the Information Systems staff, you will need to have a work order number. Ensuring that all requests are logged allows us to be fair with our time. If you ask someone to work on your problem without a work order number you are, in effect, putting yourself ahead of everyone else who has entered a work order ahead of you. If you do not have a work order, we will ask you to submit one and then contact the person to whom it is assigned.

### StepThree–Viewing MyWork Orders

Once <sup>a</sup> work order is in the system you can check its progress at any time. From the menu in the far left of the screen, simply click on the "*My Work Orders*" link. Select the tab of either *Open, Closed, or All* and then click on the **ID** number of the request you wish to view.

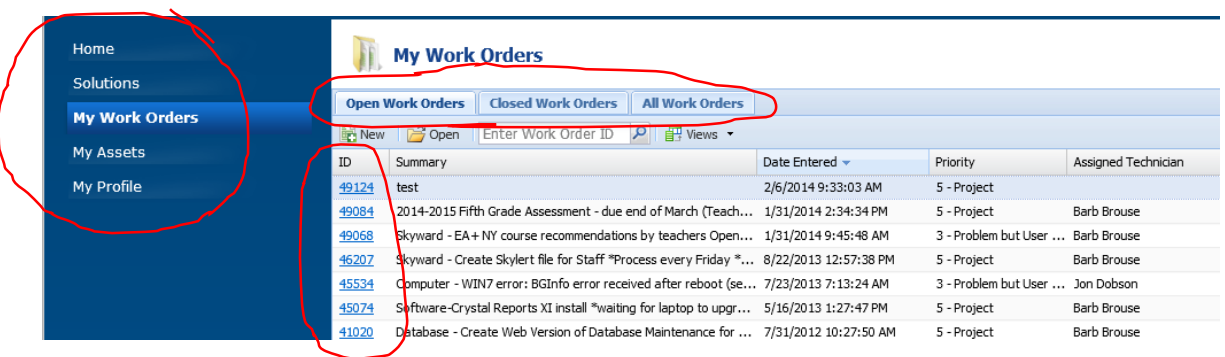

You will then see the details of the work order. The screen will be similar to this:

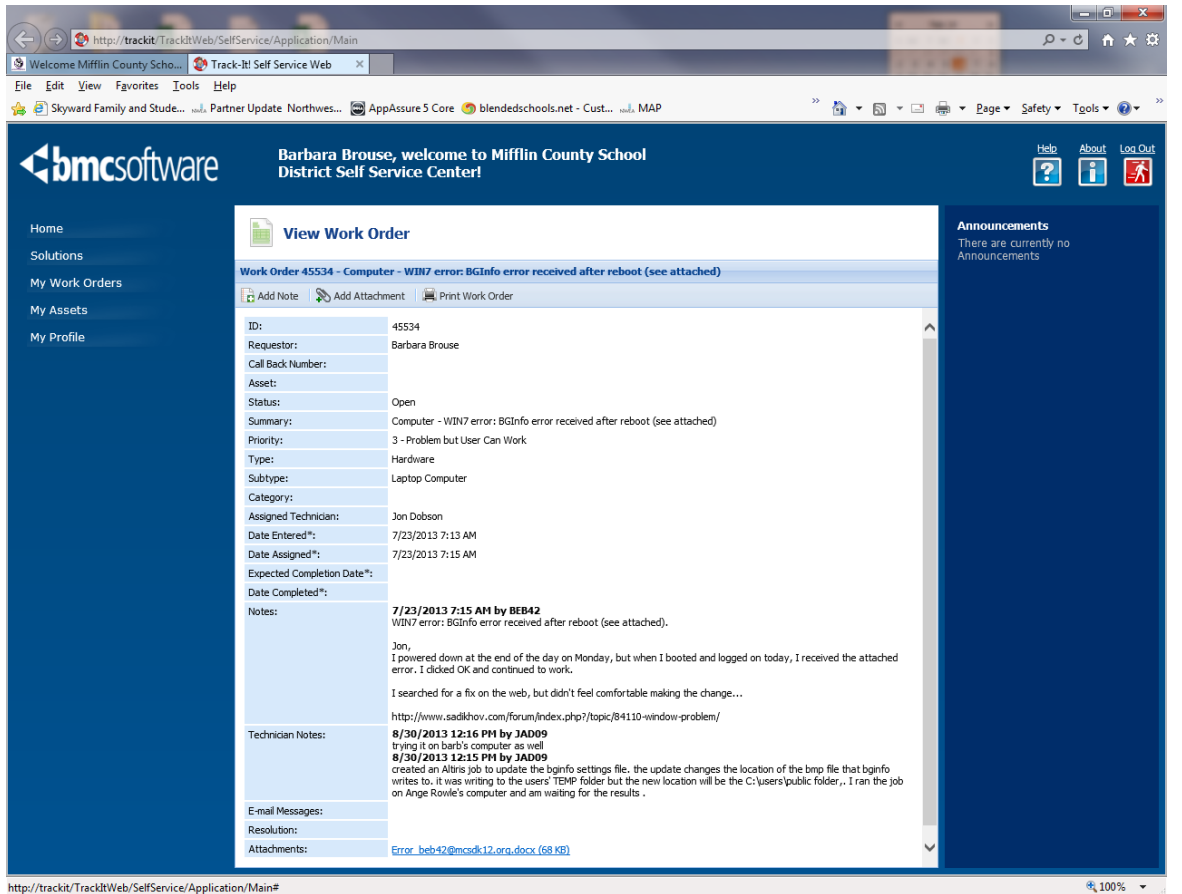

http://trackit/TrackItWeb/SelfService/Application/Main#

From this screen you can see when your work order was entered, the approximate date it will be worked on, which Information Systems staff member is assigned to your work order, and what steps we have taken (seen in the "Resolution" field).

You can add to the work order by clicking "Add Note" if you wish to add further description to your original submission.

When you are done viewing the work order, simply click "Log Out", located at the top right corner.